## HP LaserJet Enterprise M750 Series Printer

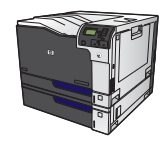

## **Print on special paper, labels, or transparencies**

**1.** On the **File** menu in the software program, click **Print**.

**2.** Select the product, and then click the **Properties**  or **Preferences** button.

**3.** Click the **Paper/Quality** tab.

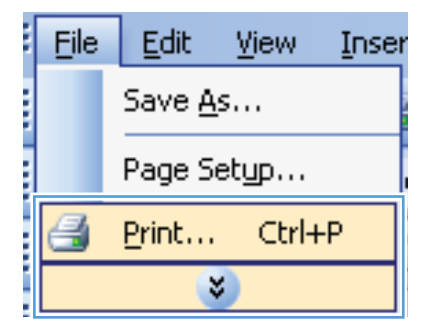

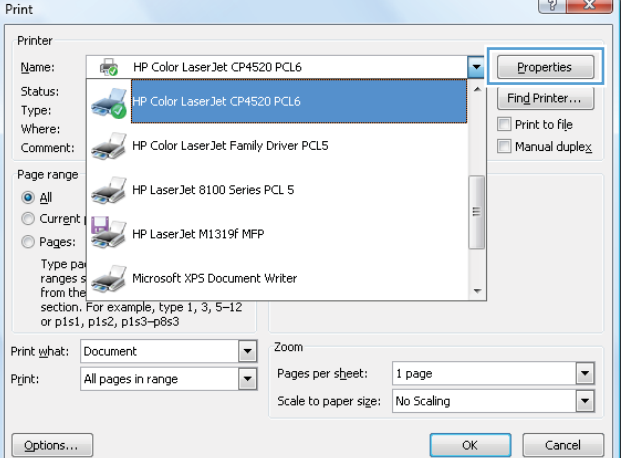

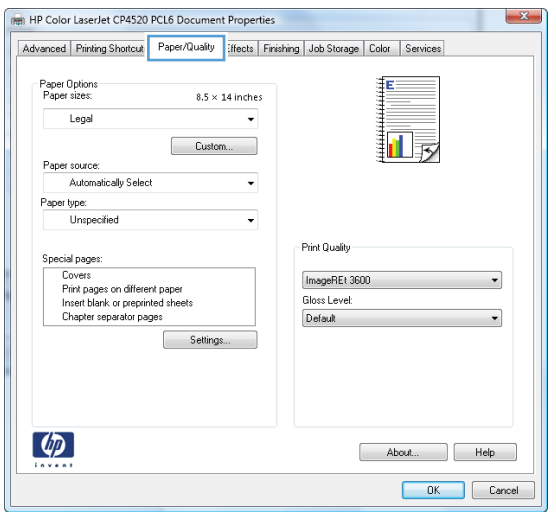

**4.** From the **Paper type** drop-down list, click the **More...** option.

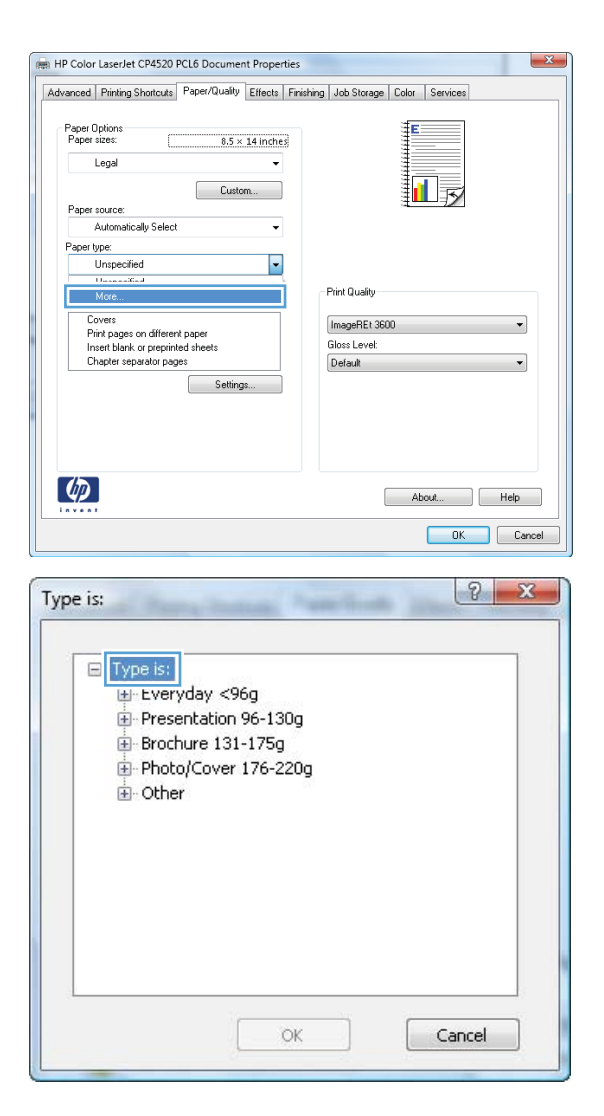

**5.** Expand the list of **Type is:** options.

**6.** Expand the category of paper types that best describes your paper.

> **NOTE:** Labels and transparencies are in the list of **Other** options.

**7.** Select the option for the type of paper you are using, and click the **OK** button.

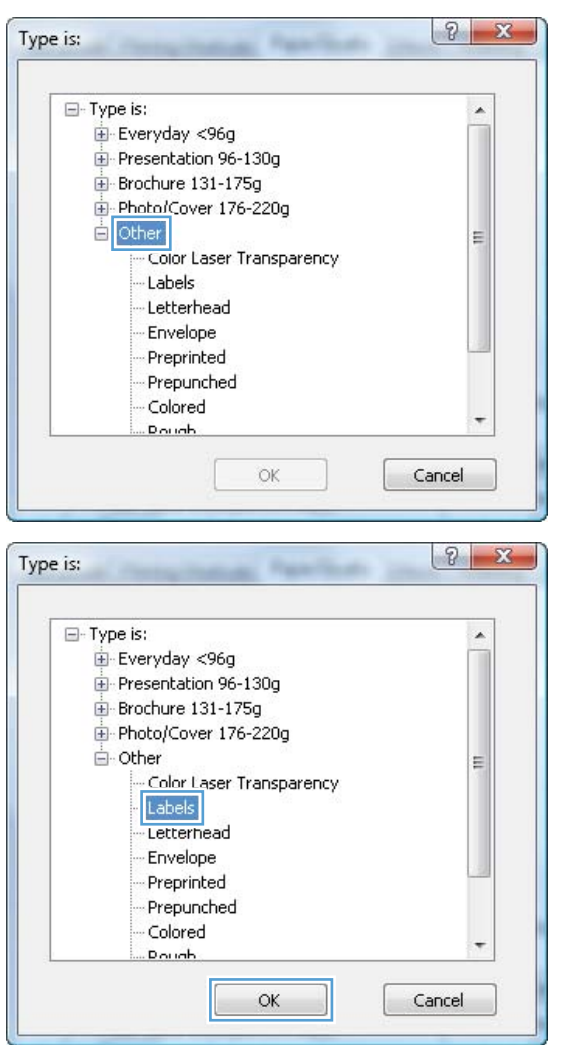